# **GOVERNMENT OF HARYANA**

## **Department of School Education**

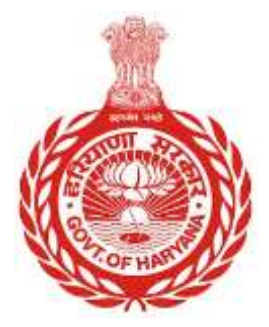

### [Management Information System]

Introduction: The Government of Haryana launched the MIS portal under the education sector with the name DSE MIS Haryana. This Portal is introduced for serving all education officers, teachers, and students to access all technology systems. All the stakeholders who belong to the School Education Department such as Students, teachers, and other education department employees have their logins on the MIS portal and they can access all the services related to the Academic and Administrative purposes in the Department.

### **USER MANUAL FOR EMPLOYEE REPATRIATION**

Step 1: - **Login**: Users must login to the MIS with their employee code and password.

Step 2: - **Navigate to Employee Repatriation**: After successful login, users must click on the "Employee Repatriation" tab.

Step 3: - **Enter Employee Code**: Users must enter the employee code for the employee they wish to repatriate. An advance search option is available.

Step 4: - **Select Employee**: After entering the employee code, users will be able to select the employee and view their full details.

Step 5: - **Proceed:** Users must click on "Proceed" and enter details of the school/office where the employee will be repatriated.

Step 6: - **Search for Vacancies**: Users can search for vacancies at schools/offices using one of the available options.

**Select School/Office**: Users can select any school/office from the list of available vacancies.

**Proceed to Repatriate**: Once the user has selected the school/office, they must click on "**Proceed to Repatriate**" and fill in the required information. Some fields are mandatory and must be filled out with official information. The user must also provide approver details.

### **Steps with Screenshots**

 Users need to login into MIS with their Employee code and password. Open the Haryana MIS portal official website or click [here](hryedumis.gov.in) to open the page directly.

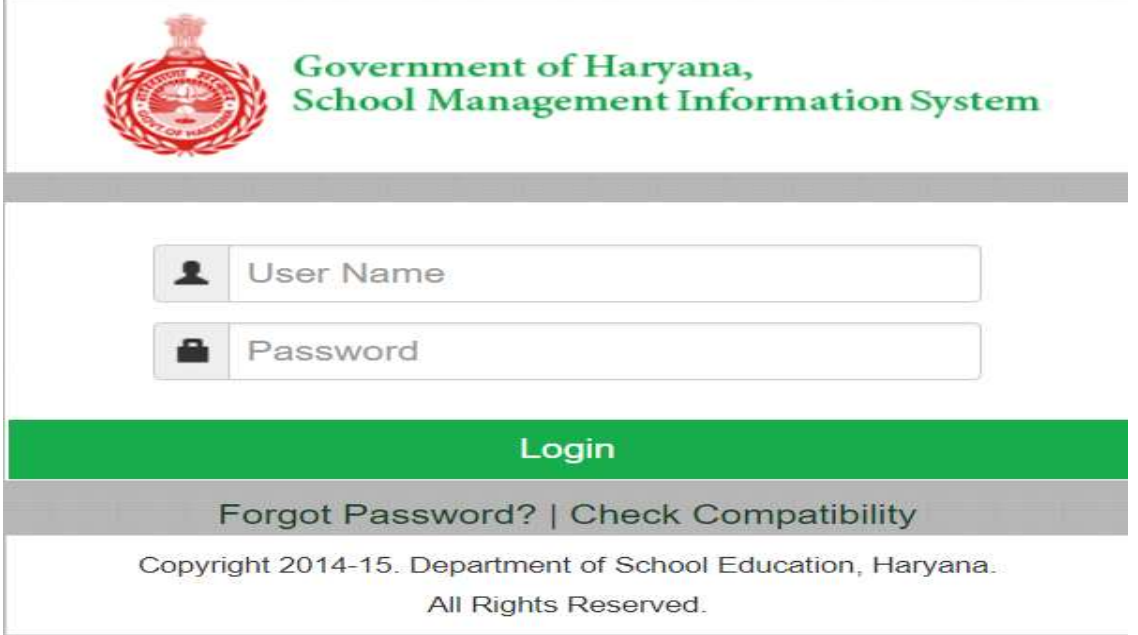

 After Successful Login, user needs to click on **"Employee Repatriation"**. User needs to fill the Employee code. User can also opt for Advance Search.

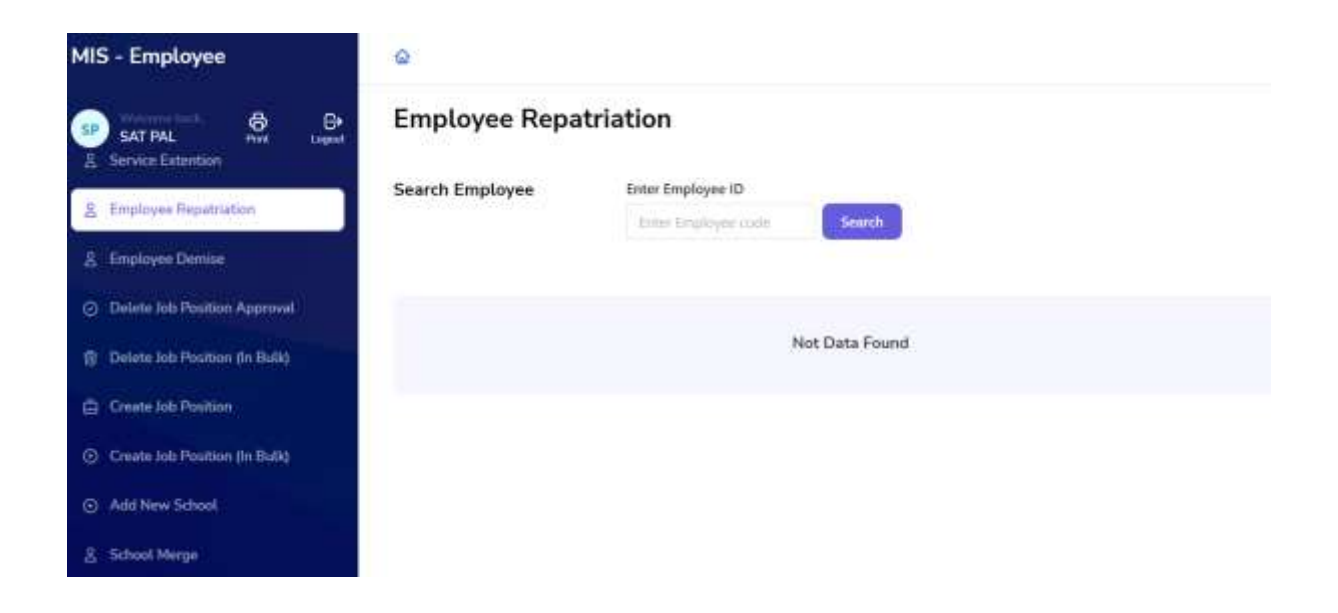

 Once user add Employee Code, he will get the following screen. User will click on "Select" button.

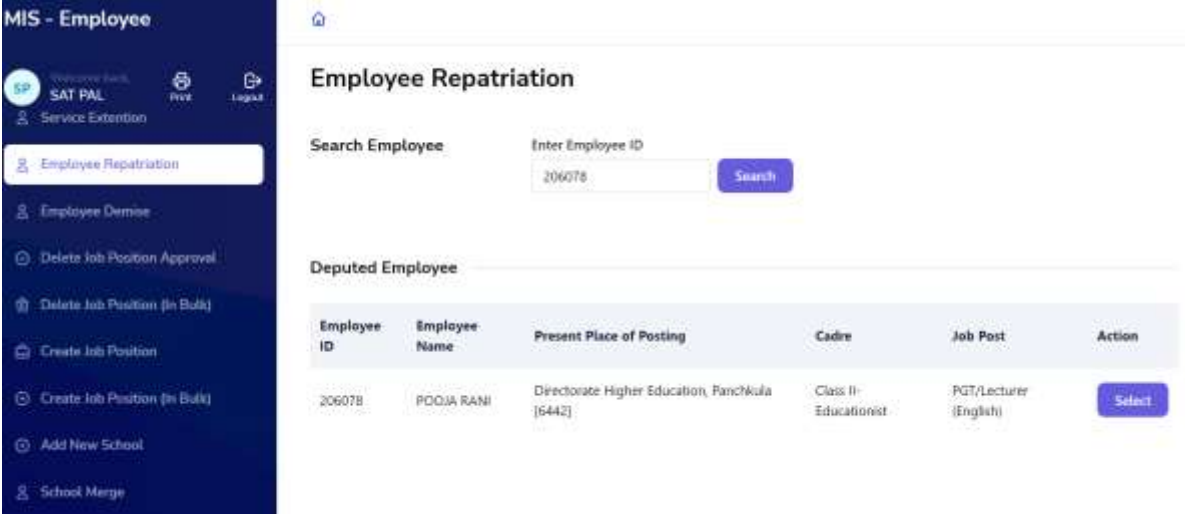

 After Selecting the Employee, he will get the full details of that Particular Employee

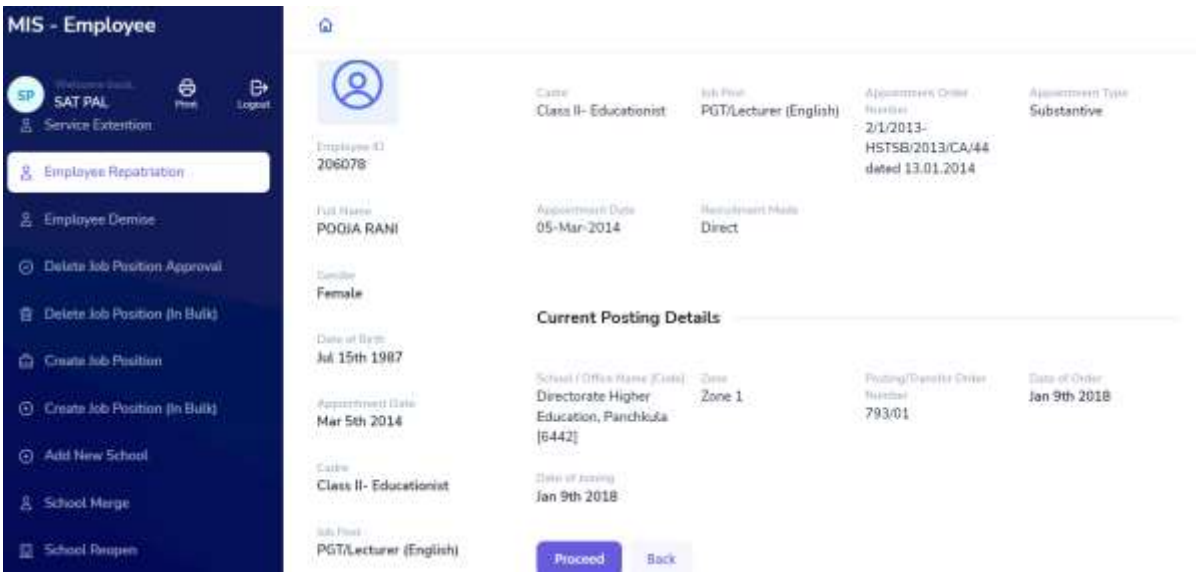

 After Click on Proceed, User needs to fill the details of School/Office where he will repatriate. User can fill any of the following detail to search.

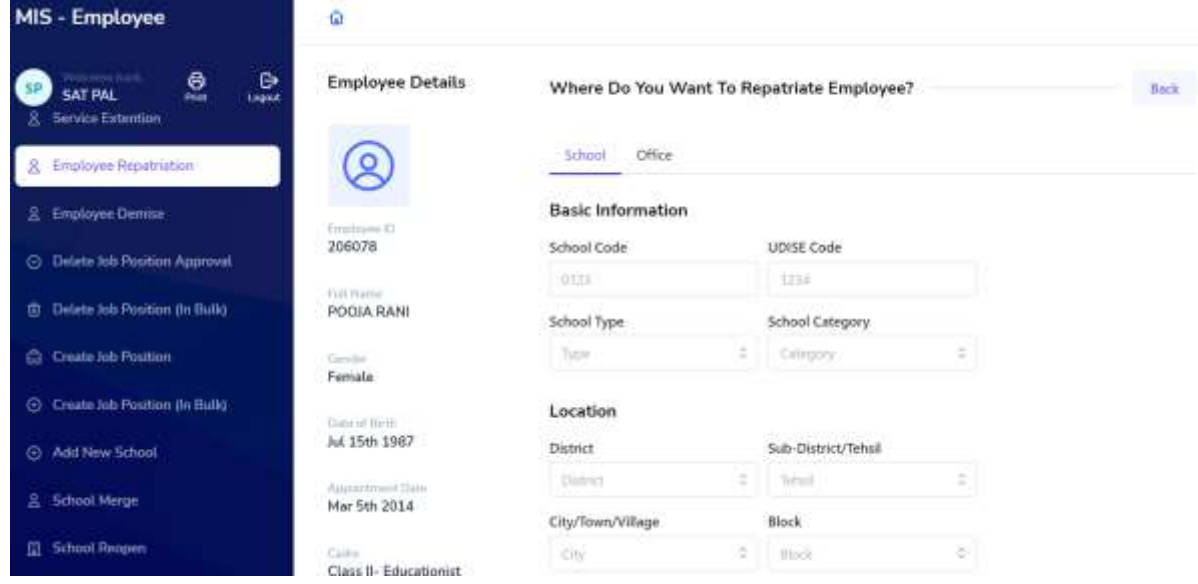

 User will get the list for Schools/ Offices which have vacancy. User can select any school/office from the list

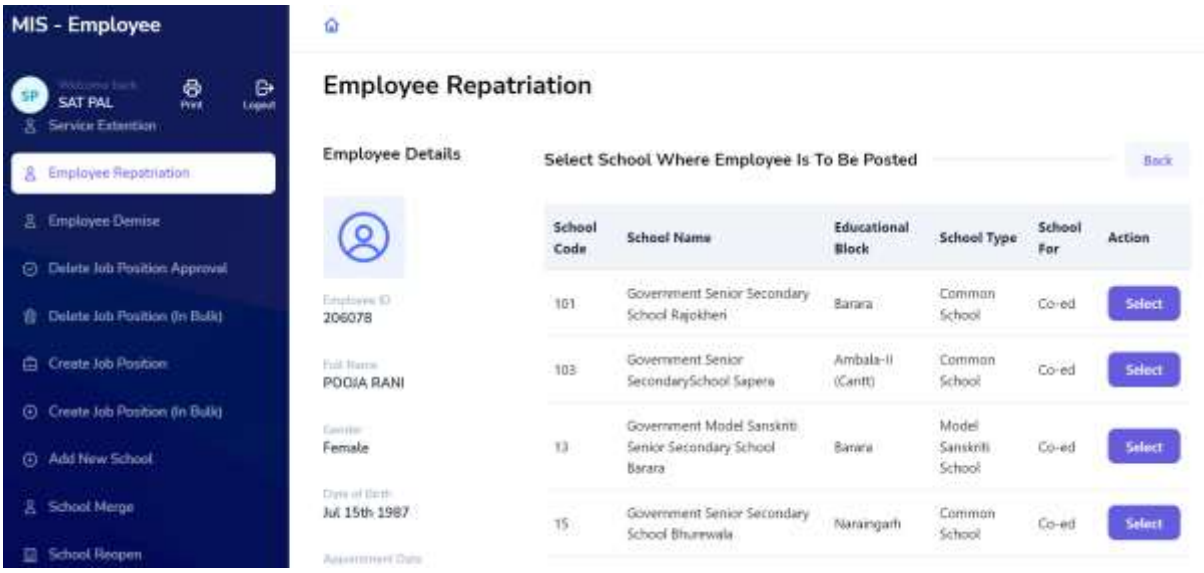

 Once user selected school/office for Repatriation, he will click on "Proceed to Repatriate"

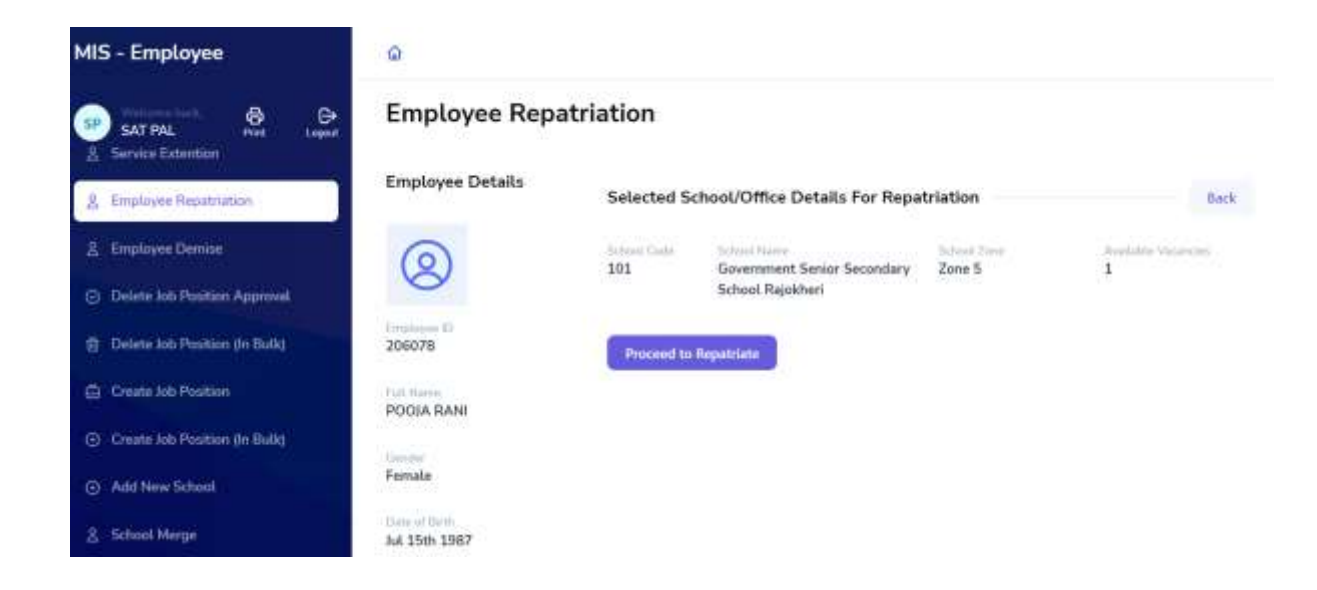

 User have to fill the following information, in this some field are mandatory which user have to fill as per the official information. User will fill his approver details also.

#### MIS - Employee

 $\begin{picture}(180,10) \put(0,0){\vector(1,0){100}} \put(10,0){\vector(1,0){100}} \put(10,0){\vector(1,0){100}} \put(10,0){\vector(1,0){100}} \put(10,0){\vector(1,0){100}} \put(10,0){\vector(1,0){100}} \put(10,0){\vector(1,0){100}} \put(10,0){\vector(1,0){100}} \put(10,0){\vector(1,0){100}} \put(10,0){\vector(1,0){100}} \put(10,0){\vector(1,0){100}}$ 

O AMERICA SCIGN

**E.** School Marge

**III** School Region

2 AmarcWes

#### **Employee Repatriation**

Employee Details

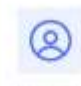

 $\alpha$ 

2. Yew Natest Profile **2** Edit Student Profile

J. Howell Ex-Stadent

**B. Student Report Reversal** 

206076 POCOA RANI

 $(1 - \alpha + 1)$ 

Female

 $\mathsf{N4}$ 150's 1307

Mar 5th 2014

Class 8- Educationist

PGT/Lectorer (English)

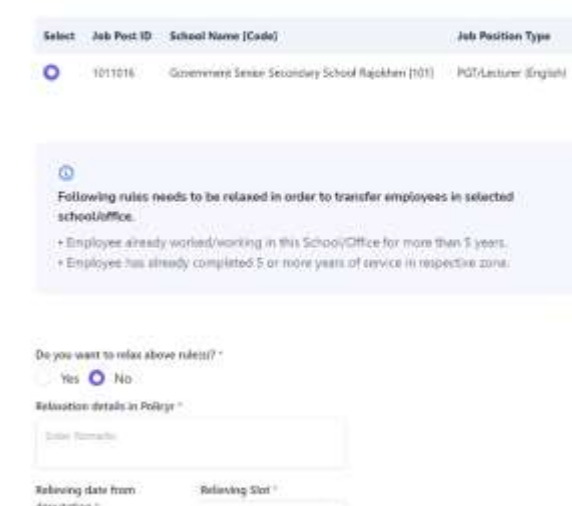

Ball Ball

Availability Of Job Positions

Refering Order Number . . . . Reason of leaving deputation  $=$ ma  $-150x - 3$ Order Date  $^\circ$ Forting/Transfer Drder Number<sup>+</sup> Mat.  $=0.01$ Posting Type<br>  $\begin{array}{c} \text{Doker as} \\ \downarrow \end{array}$ Onter date of Issuance."

Name of Ordering Authority / Place of Ordering Authority ottile -**Control** 

Designation of Ordering  $\hfill\ensuremath{\mathsf{Simp}}$  of Ordering Authority Authority<br>  $^\circ$  $\frac{1}{\sqrt{2}}$  . The space of  $\frac{1}{\sqrt{2}}$  , and  $\frac{1}{\sqrt{2}}$  $\mu$ Employee ID of Issuing Employee Name of basing  $\mathcal{S}_{\text{cubicity}}$  : Authority<sup>+</sup>  $\ensuremath{\mathsf{DSE}}$  emittee of  $\ensuremath{\mathsf{S}}$  . In the rate

**Driplayee Designation of Cryplayee Place of Issuing** saing Authority." Authority **Contration** Directory

Endbrand  $\begin{tabular}{|c|c|} \hline \multicolumn{3}{|c|}{\textbf{D}} & \multicolumn{3}{|c|}{\textbf{D}} \\ \hline \multicolumn{3}{|c|}{\textbf{D}} & \multicolumn{3}{|c|}{\textbf{D}} \\ \hline \multicolumn{3}{|c|}{\textbf{D}} & \multicolumn{3}{|c|}{\textbf{D}} \\ \hline \multicolumn{3}{|c|}{\textbf{D}} & \multicolumn{3}{|c|}{\textbf{D}} \\ \hline \multicolumn{3}{|c|}{\textbf{D}} & \multicolumn{3}{|c|}{\textbf{D}} \\ \hline \multicolumn{3}{|c|$ 

 $\mathcal{M}E$ 

Whether include in next transfer drive?"

Yes No

 $\label{eq:1} \begin{minipage}{0.9\linewidth} \begin{tabular}{l} \hline & \textit{Inactly equivalent} \\ \hline \textit{at the selected structure} \end{tabular} \end{minipage}$ 

Same.